## ACCESSING YOUR STUDENT ACCOUNT

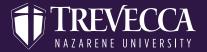

STEP ONE

Log on to MyTrevecca (my.trevecca.edu) with your TNU username & password. Next click on the Student Account Center link under the "Quick Links" section. Please contact ITS at 615-248-1223 if you're having difficulty logging in to MyTrevecca.

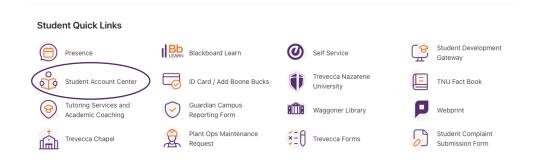

STEP TWO

## Type in your TNU username

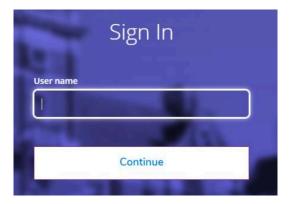

## ACCESSING YOUR STUDENT ACCOUNT

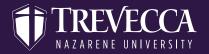

Certain times of year you may see consents like the below Tuition Insurance consent pop up:

## **Consents and Agreements**

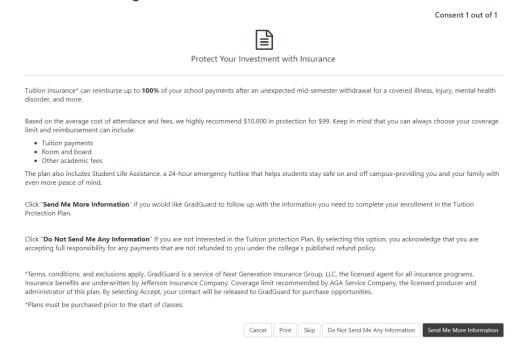

If you have not chosen a refund method, the following screen will pop up until it is completed. If you don't choose a refund delivery method and are issued a refund, you will receive a paper check to the address we have for you on file.

| eRefunds Method Selection                                                                                                    | ×   |
|----------------------------------------------------------------------------------------------------|-----|
| You haven't yet chosen a preferred refund delivery method.  Let us know how you would like to receive your refunds - click Choose Your Refund Delivery Method to get started. |     |
| Chaosa Your Pating Daliyary Mat                                                                                                    | had |